## **Zásady tvorby dokumentov :)**

## **Všeobecné zásady pre tvorbu dokumentov rôznych typov.**

- Po spustení príslušného programu nový súbor správne pomenujeme a uložíme na správne miesto.
- Počas tvorby dokumentu ho priebežne ukladáme (alebo skrátime interval automatického uloženia pre [automatické obnovenie](http://encyklopediapoznania.sk/clanok/64/balik-office-automaticke-obnovenie)).
- Ak ideme zmeniť alebo vymazať veľkú časť dokumentu, najprv ho uložíme ako súbor s novým poradovým číslom (napr. *O Worde 2*).

Univerzálny postup platný pre všetky programy *[Balíka Microsoft Office](http://encyklopediapoznania.sk/clanok/63/balik-office)*.

**1.** Prepneme sa do panelu **Súbor**.

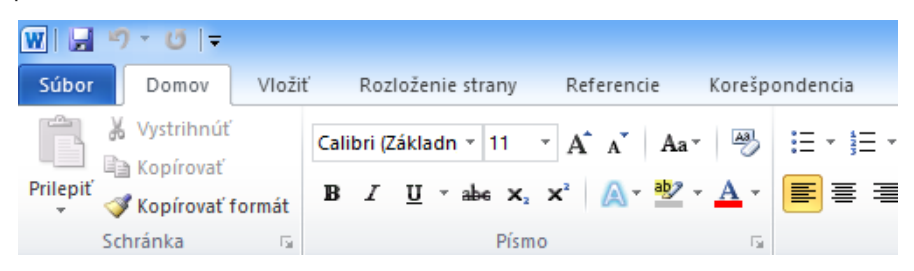

**Panely: Súbor, Domov, Vložiť, Referencie, Korešpondencia, rovnaké pre programy** *Microsoft Office*

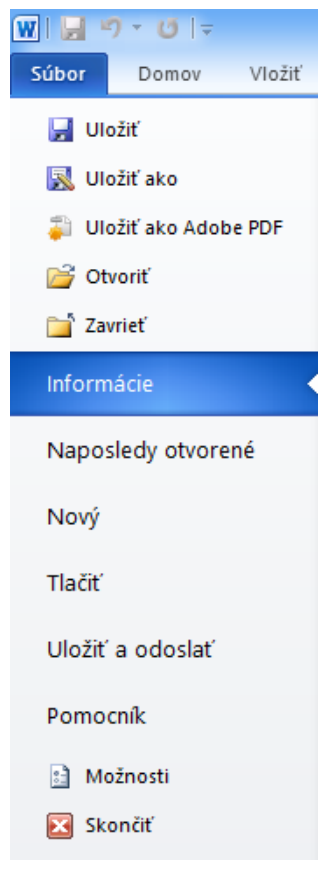

**Voľby panelu Súbor**

**2.** Zvolíme možnosť **Uložiť ako.**

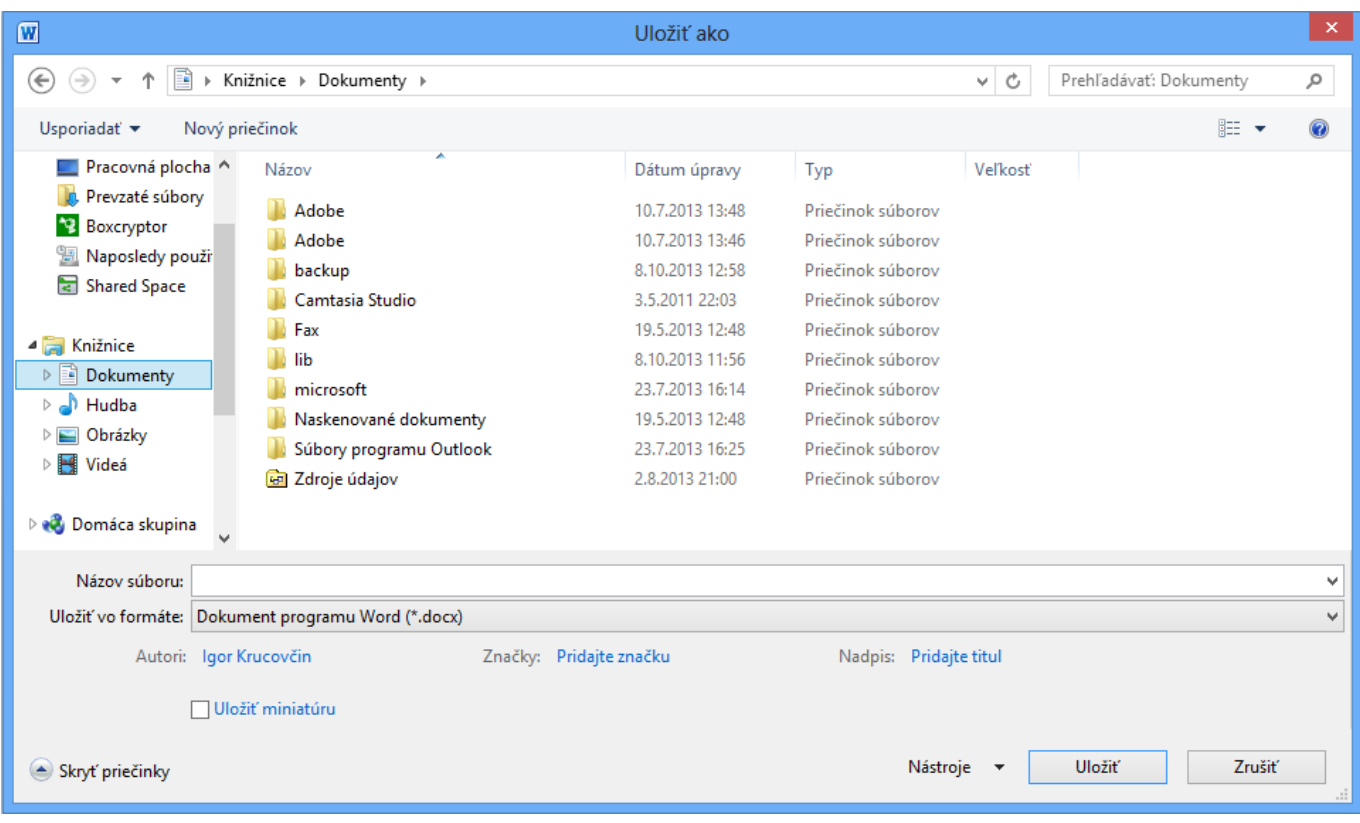

## **Dialógové okno** *Uložiť ako*

**3.** Po otvorení dialógového okna *Uložiť ako*:

- vyberieme miesto uloženia dokumentu,
- po kliknutí ľavého tlačidla do okna *Názvu súboru* napíšeme názov vytvoreného súboru,
- stlačíme klávesu Enter alebo klikneme ľavým tlačidlom myši na tlačidlo **Uložiť**.

[Zásady tvorby textových dokumentov](http://encyklopediapoznania.sk/clanok/479/zasady-tvorby-textovych-dokumentov)

[Zásady tvorby tabuľkových dokumentov](http://encyklopediapoznania.sk/clanok/233/zasady-tvorby-tabulkovych-dokumentov)

[Zásady tvorby prezentácií, zásady tvorby pre prezentáciu projektov](http://encyklopediapoznania.sk/clanok/481/zasady-tvorby-prezentacii)